- **1.** Подключить кабель к Ethernet порту
- **2.** В правом верхнем углу на панели выбрать значок подключения по сети

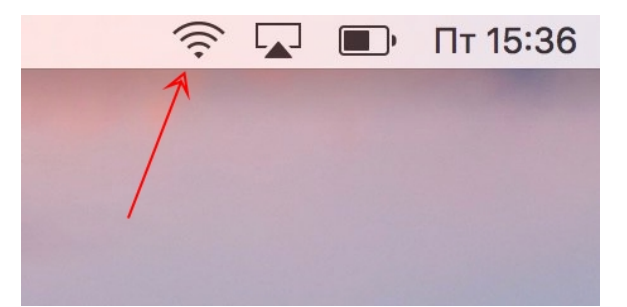

**3.** В появившемся списке выбрать пункт «Открыть настройки сети...»

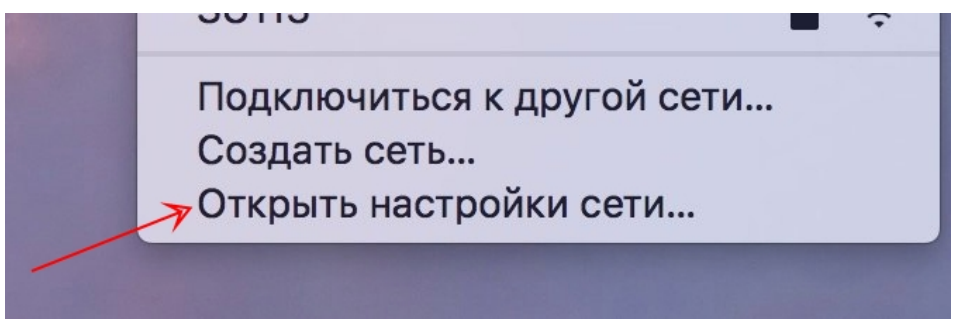

**4.** В появившемся окне выберите пункт Ethernet. Убедитесь что индикатор подключения Ethernet зеленый. На правой панели нажмите кнопку «Дополнитнльно...»

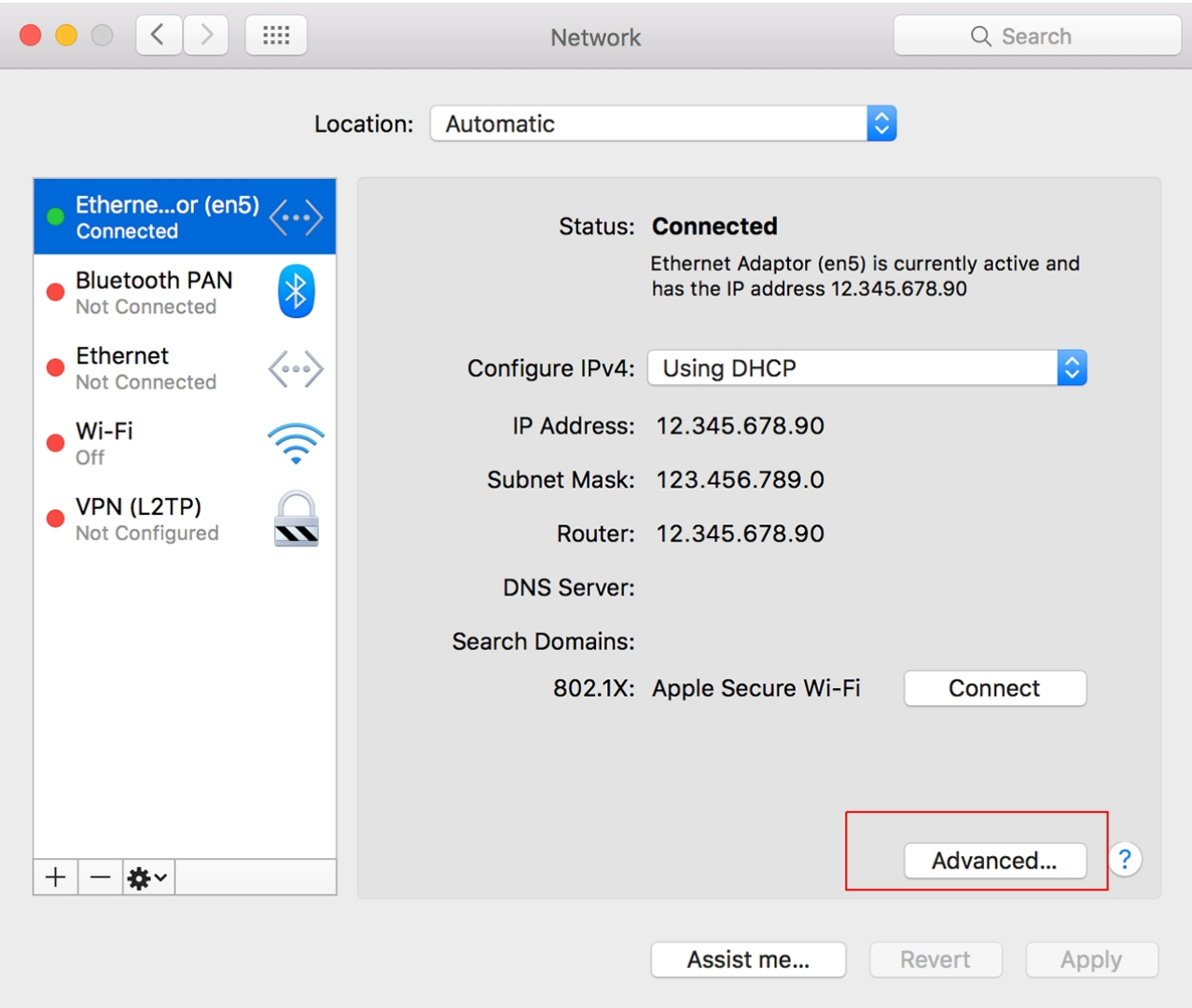

**5.** В открывшейся панели укажите тип подключения «Вручную» и заполните указаные поля согласно данным из договора.

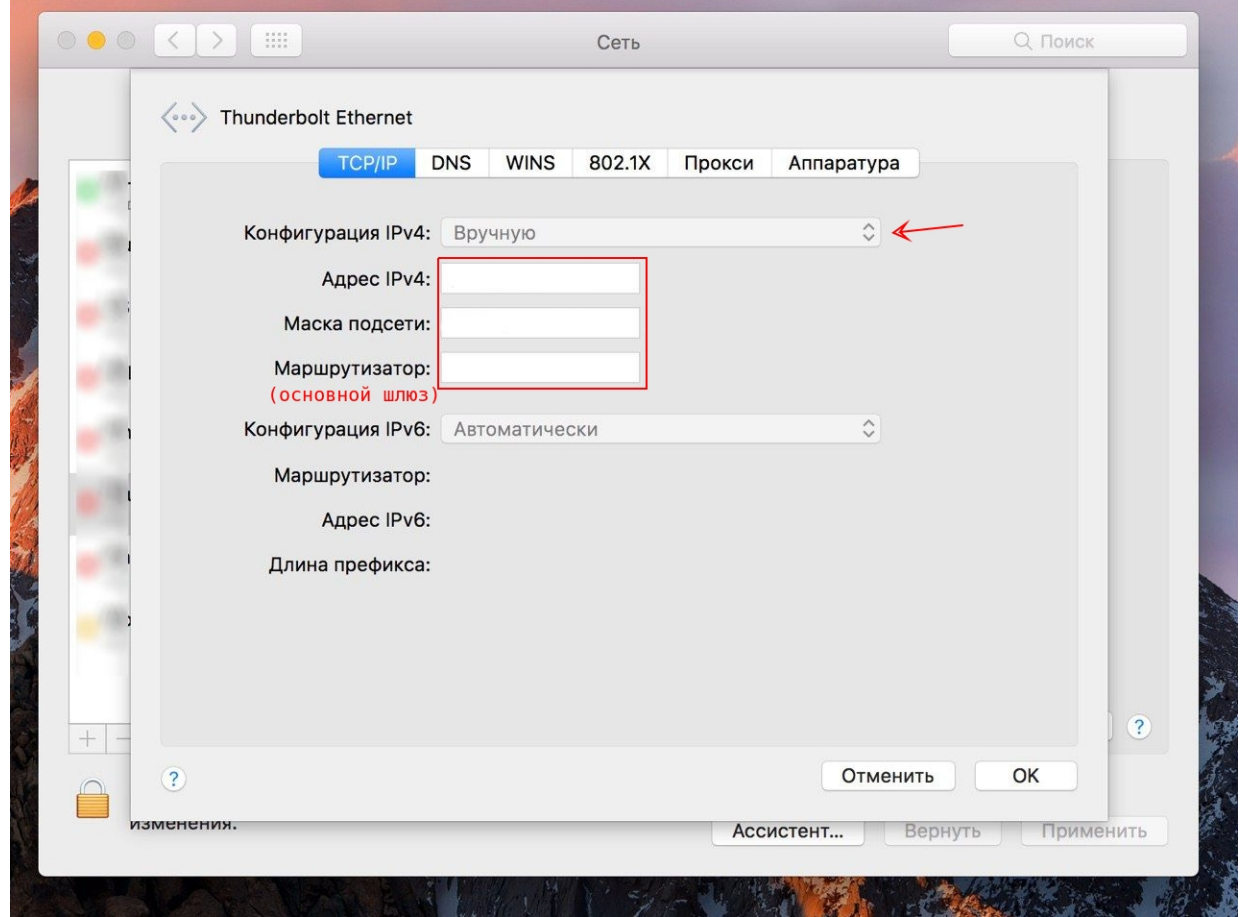

**6.** Откройте вкладку «DNS», и добавьте указанные в договоре адреса DNS-серверов с помощью кнопки [+]. Далее нажмите [ ОК ], затем [ Применить ].

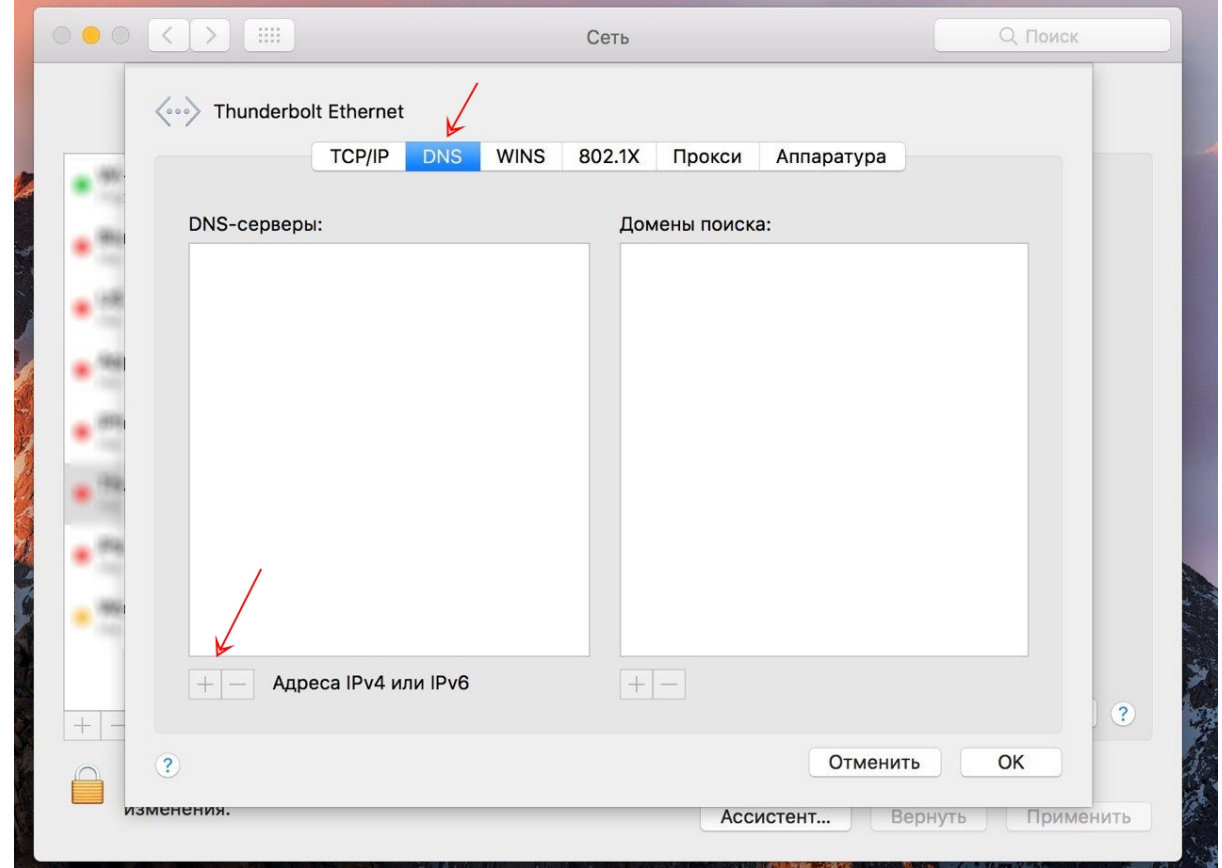

**7.** Если все указаные действия были выполнены корректно, у вас должен появиться доступ в интернет.